# **Assignment 12: Click and Hold to Paint with the Airbrush**

The *Airbrush* is much like painting with a "real" spray can of paint. The longer you spray over a spot, the more paint comes out. This makes the spot darker and darker.

Just like a "real" spray can you need to keep your finger on the ou let go of the

```
Explore digital paint tools
Click and hold to make a great looking picture! 
with TechnoPC.
to refine fine motor skills
```
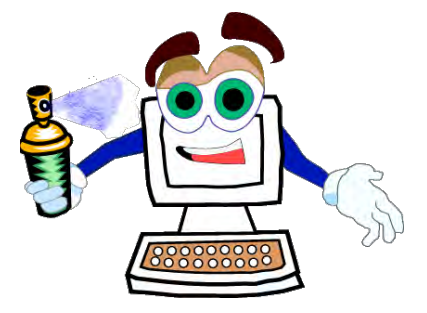

n the TechnoPC icon.

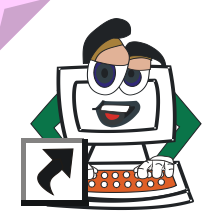

Move the mouse pointer to *blank*.

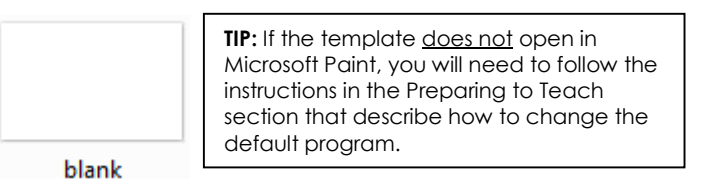

**Double click** the mouse to open the template in Microsoft Paint.

### **Point and Click to Select a Color**

- Point the mouse to a color in the *Color Box*.
- Click the left mouse button on a color square to select the color.

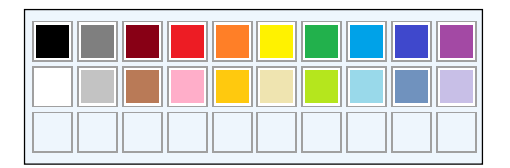

### **Click and Hold the Mouse Using the Airbrush**

Click the *Brushes* arrow.

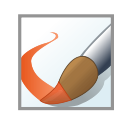

From the gallery, click the *Airbrush*.

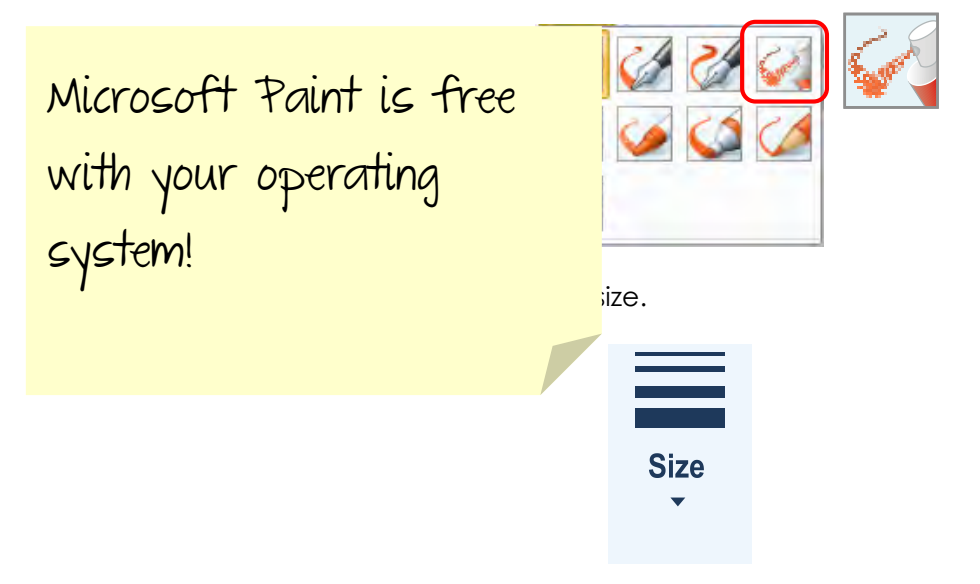

**Click and hold** the mouse button. Keep the mouse in one spot.

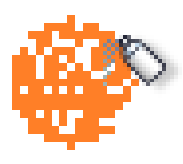

- **Click and hold** the mouse button. Drag the mouse slowly.
- **Click and hold** the mouse button. Drag the mouse quickly.

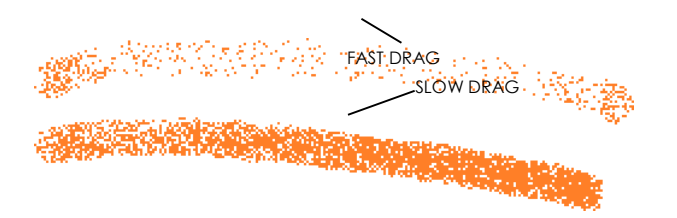

## **Paint with the Airbrush**

Strengthen fine motor skills while creating amazing pictures!

aw a picture. For example:

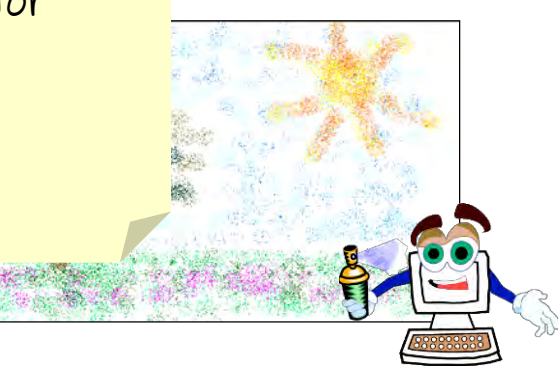

### **Click and Drag to Draw a Text Box**

Click the *Text* tool.

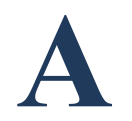

**<sup>t</sup> Click and drag** to draw a text box.

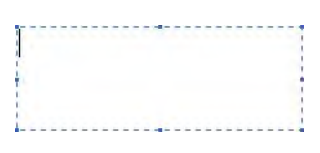

Choose a new color from the *Color Box*.

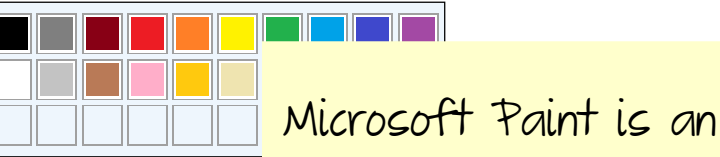

Type **student name**.

excellent creative tool!

*A* Click the *Transparent* option in the Backgroun

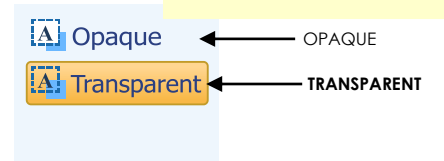

### **Print the Picture**

- Move the mouse pointer to the Paint button.
- **Click** the arrow.
- **Move** the mouse down the list and click *Print*.
- Click *OK*.

#### **Exit Microsoft Paint**

- **Point and click** the mouse pointer on the *Close* button (**X**).
- When asked to save changes, click *Don't Save*.

# Don't Save

#### **Close the Window**

**Click** the *Close* button (**X**)**.**

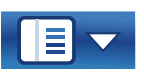

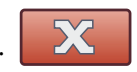